## 、?。設備CADのスリーブデータをREAL4に取り込みたい! ① 設備 CAD データの取込でできます。

【設備 CAD データの取込】を使用すると、設備 CAD の『CADWe'll Tfas』(株式会社ダイテック)や『Rebro』 (株式会社 NYK システムズ)で登録し csv ファイルとして出力したスリーブデータを REAL4 で取り込めます。 (設備 CAD 側での csv 出力の方法については各開発会社にお問い合わせください)

## ①【二次部材】-【スリーブ】-【設備 CAD データの取込】をクリックします。

②読み込む csv データの選択画面が開くため、読み込みたい csv ファイルを選択し開くをクリックします。

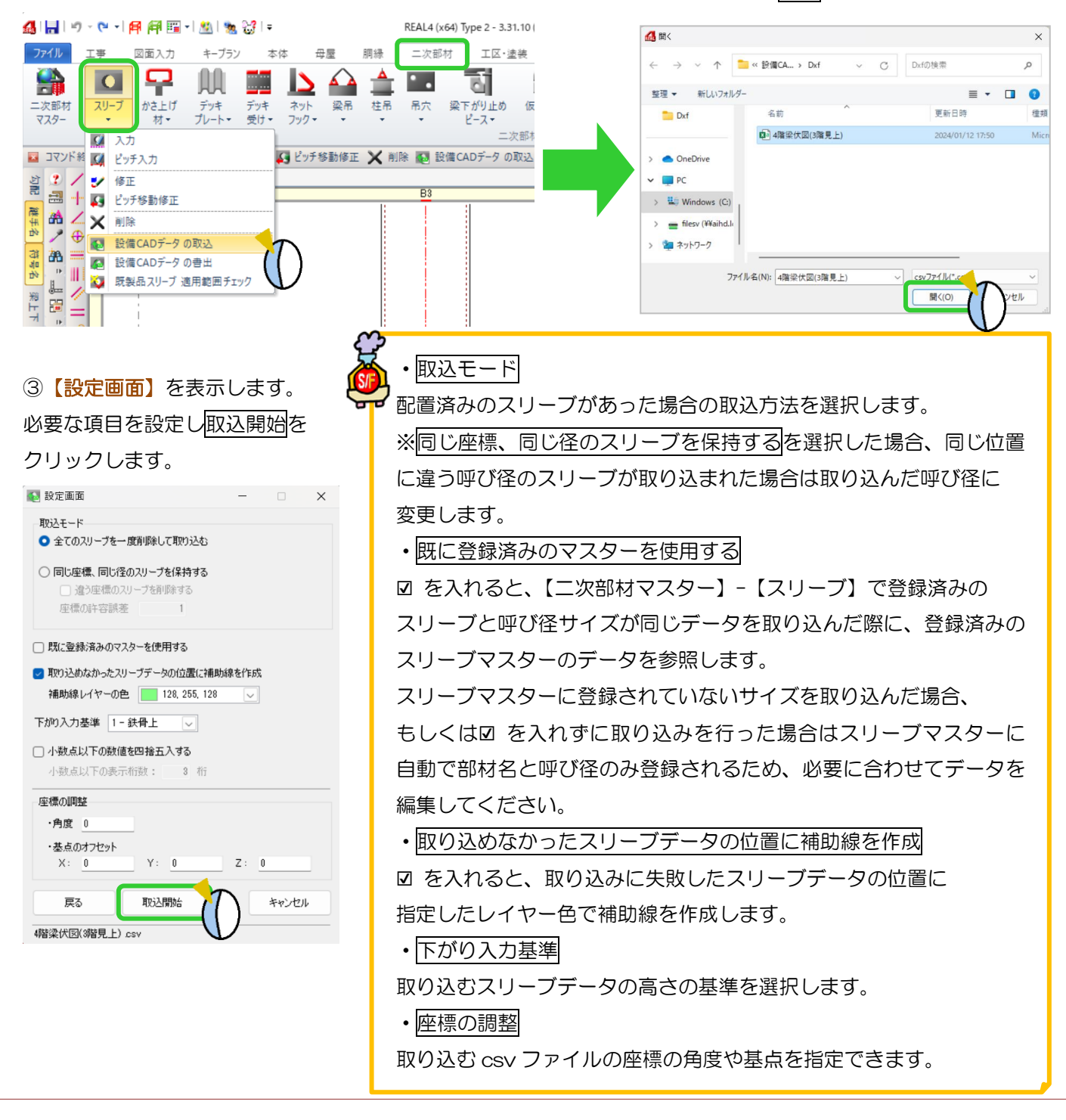

## へ?。設備CADのスリーブデータをREAL4に取り込みたい!2 設備 CAD データの取込でできます。4 【取り込みの確認】画面が表示されるため、失敗·警告データがないかを確認し OK をクリックします。 4 取り込みの確認  $\Box$ **設備CAD\_ID 備考** ・失敗データ ロロ取り込みに失敗したデータを表示し ます。 ・警告データ csv ファイルのデータと REAL4 に 取り込んだデータで差異があるもの 失敗データ 警告データ 成功データ を表示します。 Excelで出力 REAL4 – 画取込  $\alpha$ レポート表示 展開 折りたたお、 REAL4 で登録した階高に取り込んだ csv ファイルに記載されている階高名称が 1 つでも含まれていない ■ 場合、階高名称の対応付け画面が表示されます。 階高名称の対応付け画面が表示された場合は階高の関連付けを行ってください。 ⑤csv ファイルのデータが取り込まれ、スリーブが配置されます。 ب<br>د ب<br>د ■既に登録済みのマスターを使用するに図 を入れずに取り込みを行った場合、もしくは事前にスリーブマスターで スリーブ情報を登録せずに取り込みを行った場合は呼び径のみマスター情報として取り込むため、必要に合わせて 【二次部材マスター】-【スリーブ】で編集してください。  $211 - 79229$ 工事 図面入力 キープラン ・設備 CAD データの書出 **E** DBDXDQO 00 9 25 REAL4 で入力したスリーブの  $\alpha$ かさ上げ デッキ デッキ<br>ブレート 受け スリーブ 情報を csv ファイル形式で  $\overline{M}$  . ■ 入力 出力します。 ■ ピッチ入力 ■ 修正 ・既製品スリーブ適用範囲チェック -<br>部材名 訳傳CADスリーブ1 管理名  $\mathcal{A}$ 49 ピッチ移動修正 配置済みの既製品のスリーブが X NIR ェ<br>ブ管 - 1 - なし<br>ブレート 補強方法 - 1 - なし 設備CADデータの取込 **PO** 適用範囲内に収まっているかを

チェックします。

 $-$  0K

キャンセル

■ 設備CADデータの書出 既製品スリーブ 適用範囲チェック

麵